# Printen Werking / Uitleg

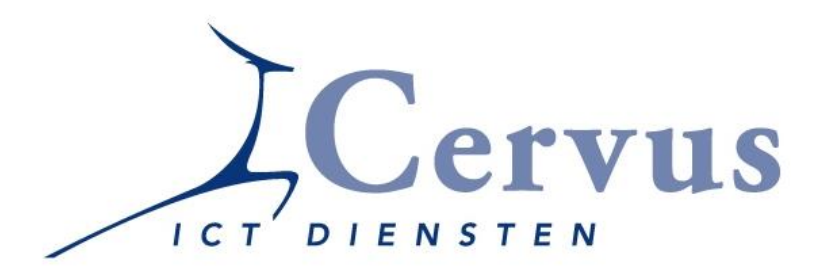

Cervus Automatisering BV Midden Engweg 4 3882 TT Putten www.cervus.nl

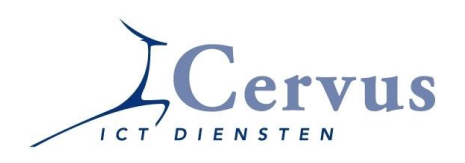

# **Algemeen**

Steeds vaker ontvangen we vragen met betrekking tot het printen vanuit het pakket Profin. In dit document vindt u uitleg over de mogelijkheden met betrekking tot het printen vanuit Profin.

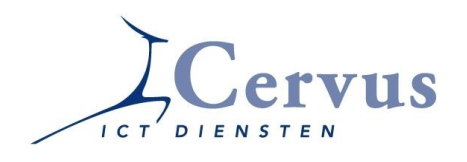

In Profin kunt u alles wat u nodig heeft uitprinten. Hier worden de standaard print mogelijkheden uitgelegd. Vaak kunt u kiezen uit 10 opties:

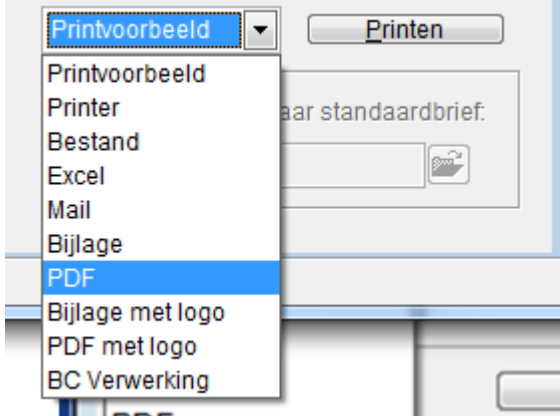

De standaard locatie waar uw print-bestanden geplaatst worden, is te vinden in C:\Profin voor Windows\program.ini – printlocatie.

Voor het snel terug kunnen vinden van uw print-bestanden is het handig om een snelkoppeling naar deze directory op uw bureaublad te plaatsen.

Indien u gebruik wilt maken van de opties met logo, dan geldt de voorwaarde dat uw logo-papier beschikbaar is in een PDF-bestand (van ongeveer 100kb) met de naam watermerk.pdf op de locatie X:\profdata\administratienaam\watermerk.pdf (waarbij X moet worden vervangen door de juiste directory-letter).

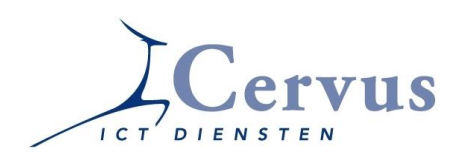

## **1. Printvoorbeeld**

Als u deze optie kiest krijgt u een printvoorbeeld te zien op het scherm van hoe de pagina eruit komt te zien wanneer u hem daadwerkelijk print.

U komt dan in een speciaal scherm met een nieuw menu.

U kunt dan (wanneer uw overzicht meerdere pagina's beslaat) met de driehoekjes naar de volgende  $\mathsf{M}$  of de vorige  $\mathsf{M}$   $\blacktriangleleft$  pagina van het overzicht gaan. De knop tussen de driehoeken is om snel een specifieke pagina te vinden. Wanneer u op die knop klikt komt er een scherm waarin u kunt intypen naar welke pagina u toe wilt. Ook kunt u instellen op welke grootte u de pagina wil bekijken. Wil u een pagina op werkelijke grootte(100%) of misschien toch liever op 50% bekijken zodat u een beter overzicht krijgt?

Met de knop  $\mathbb{R}^*$  kunt u het Printvoorbeeld weer verlaten en terugkeren naar het vorige menu. De knop daarnaast waarop een printer  $\Rightarrow$  staat afgebeeld dient om de pagina(s) daadwerkelijk af te drukken. Dus wanneer het voorbeeld u bevalt drukt u op die knop om het uit te printen.

N.B. Zodra u de optie printvoorbeeld aanklikt $\Box$  en in het speciale voorbeeldscherm terecht komt worden alle andere opties van Profin op de achtergrond disabled. Dit houdt in dat als u Profin weer wil gebruiken u eerst het printvoorbeeld moet afsluiten!

N.N.B. Het kan voorkomen dat er niks gebeurd terwijl u een printvoorbeeld zou moeten zien. Dit komt dan waarschijnlijk omdat het naar een matrixprinter gaat waardoor het niet mogelijk is een printvoorbeeld te geven. In dit geval zult u het gewoon moeten uitprinten.

## **2. Printer**.

Als u voor deze optie kiest, dan worden de gegevens gelijk afgedrukt op de standaard printer. Eventueel kunt u de printeropties wijzigen. Indien er meerdere printers aanwezig zijn binnen Profin, dan kunt u een selectie maken uit printers.

#### **3. Bestand**

Als u kiest voor deze optie zullen de gegevens niet worden uitgeprint maar worden opgeslagen in extern bestand.

## **4. Excel**

Als u kiest voor deze optie zullen de gegevens worden opgeslagen in Excel bestand. De gegevens worden dan weergegeven in tabelvorm, zonder opmaak.

#### **5. Mail**

Als u kiest voor deze optie zullen de gegevens worden overgezet in een email-bericht. De gegevens worden weergegevens als ruwe data, zonder nette opmaak. Deze kunt u vervolgens versturen, na het invullen van een email-adres. Netter is het om gebruik te maken van de optie bijlage.

#### **6. Bijlage**

Als u kiest voor deze optie zullen de gegevens worden overgezet in een email-bijlage in Pdf-formaat. Deze kunt u vervolgens versturen, na het invullen van een email-adres en eventueel toevoegen van een begeleidende tekst.

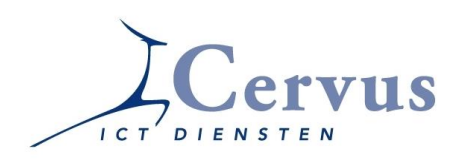

## **7. PDF**

Als u kiest voor deze optie zullen de gegevens niet worden uitgeprint maar worden opgeslagen in PDF bestand. De gegevens zijn hierin niet meer te wijzigen.

#### **8. Bijlage met logo**

Zie optie 6, met dit verschil dat tevens uw logo zichtbaar is in de bijlage.

#### **9. PDF met logo**

Zie optie 7, met dit verschil dat tevens uw logo zichtbaar is in de PDF.

## **10. BC-Verwerking**

Als u kiest voor deze optie dan zal dit rapport via de module BC-verwerking worden afgehandeld. Voor verdere uitleg zie de beschrijving van BC-verwerking.

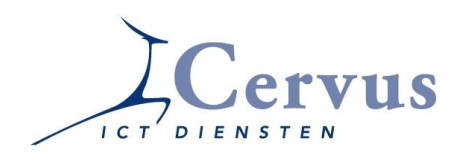

Indien u wilt printen naar een printer, afwijkend van de default printer, dan is dit in te stellen via Bestand – bedrijfsinstellingen – algemene instelling. Voor een beschrijving van deze configuratie-instellingen, zie het document Configuratie Instellingen uitleg.

Voor het printen naar een Excel-, PDF- of gewoon bestand, welke geplaatst moet worden in een andere directory, dan de standaard directory voor het printen naar een bestand (de locatie voor het printen naar een bestand is te vinden in C:\Profin voor Windows\program.ini, standaard is de locatie C:\Profin voor Windows\Printen). Voor een beschrijving van deze configuratie-instellingen, zie het document Configuratie Instellingen uitleg.